## **IHRE DIGITALE ZEITUNG**

OVELHEIMATZEITUNGEN

**WB HEIMATZEITUNGEN** 

## www.ovb-heimatzeitungen.de

DAS **SCHRITT FÜR SCHRITT** ERKLÄRT ePaper

Sie haben Fragen oder wünschen weitere Informationen zu Ihrem Digital-Abo?

Ihr Aboservice-Team hilft Ihnen gerne weiter

Telefon 08031 • 213 213

E-Mail aboservice@ovb.net

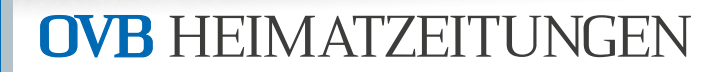

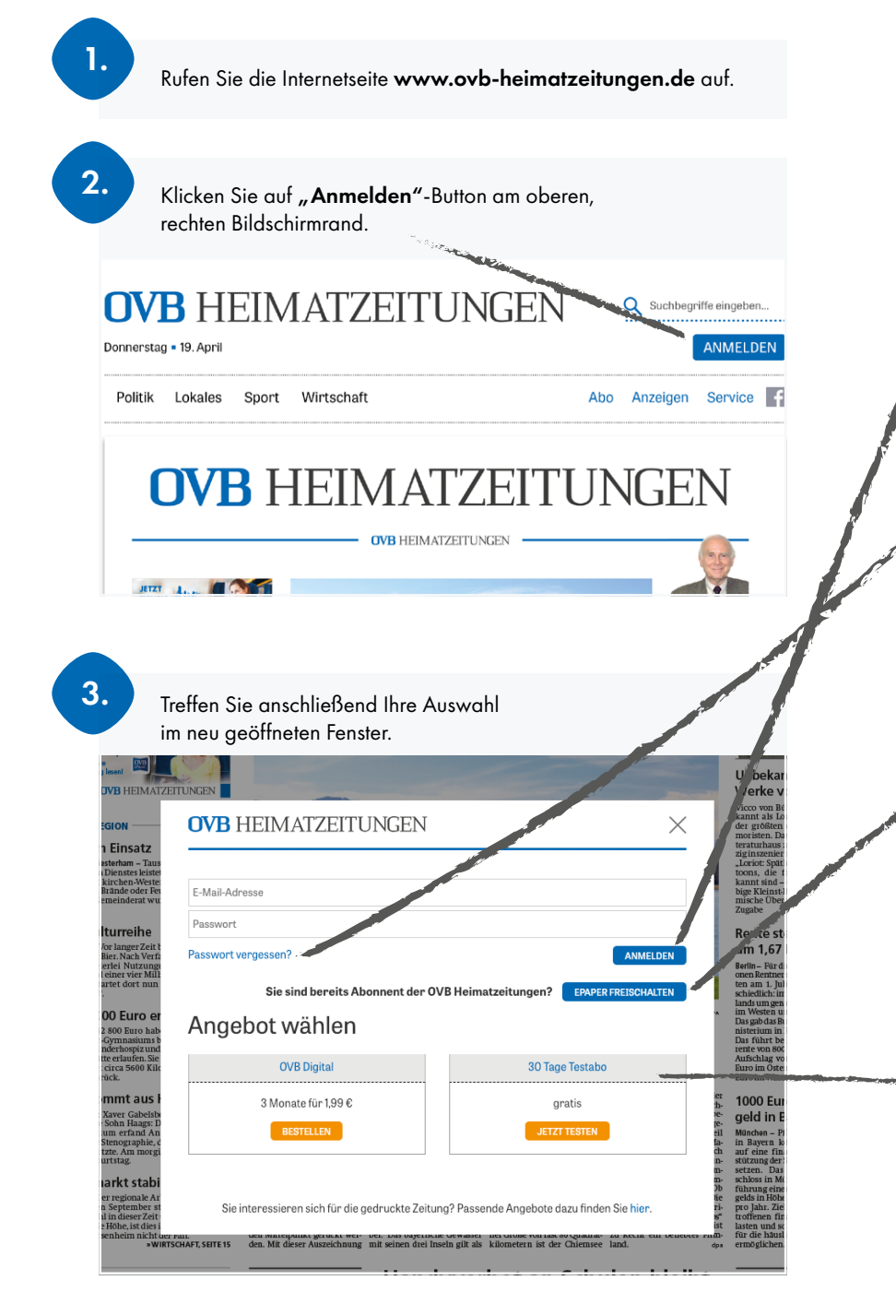

#### **BEREITS REGISTRIERTER ABONNENT** a

Sie sind Abonnent der OVB Heimatzeitungen und haben sich bereits schon einmal für die digitale Ausgabe registriert? Dann melden Sie sich hier bequem mit Ihrer E-Mail-Adresse und Ihrem Passwort an.

#### **REGISTRIERT, ABER PASSWORT VERGESSEN** b b

Sie sind Abonnent der OVB Heimatzeitungen und haben sich bereits schon einmal für die digitale Ausgabe registriert, können sich aber nicht mehr an Ihr Passwort erinnern? Klicken Sie hier auf "Passwort vergessen" und beantragen Sie ein neues Kennwort für Ihre registrierte E-Mail-Adresse.

#### **G** ZUGANG NOCH NICHT FREIGESCHALTET

Sie sind Abonnent der OVB Heimatzeitungen, haben aber bisher Ihren Digitalzugang nicht freigeschaltet?

Klicken Sie auf "ePaper freischalten" und füllen Sie nachfolgendes Formular aus. Sie benötigen hierfür Ihr Abovertragsnummer – Ihre Abovertragsnummer startet mit einer 7. Sie finden diese auf Ihrem Kontoauszug oder Ihrer Rechnung oder erfragen Sie diese beim Aboservice (Telefon 08031 / 213 213 • E-Mail aboservice@ovb.net).

**OVB HEIMATZEITUNGEN** 

#### **d** NOCH KEIN ABONNENT

Nutzen Sie hier unsere attraktiven Kennenlern-Angebote.

# DIE OPaper-FUNKTIONEN IM ÜBERBLICK

Einfaches navigieren: Mit der Menüleiste gelangen Sie direkt Schnelles suchen: Begriff eingeben und in allen Ausgaben der in die Ressorts Politik, Lokales, Sport und Wirtschaft. OVB Heimatzeitungen nach passenden Artikeln suchen. ARTIKELSUCHE RESSORTS In den blau hinterlegten Menüpunkten Abo, Anzeigen und Service haben Sie den direkten Draht zu Ihren OVB Heimatzeitungen. Sie können hier z.B. eine Kleinanzeige **OVB HEIMATZEITUNGEN** Klicken Sie in Ihrer Zeitung auf den Q Suchbegriff eingeben.  $4.9.915$ online aufgeben oder Ihr Abonnement gewünschten Artikel und dieser öffnet bearbeiten. Dienstag . 10. Oktober ANMELDEN sich in einem neuen Ansichtsfenster. Mit dem neuen OVB Heimatzeitungen ePaper SERVICEWELT Politik Lokales Sport Wirtschaft Abo Anzeigen Service verlieren Sie nie den Überblick und können direkt und einfach zum nächsten Artikel **AUSGABENAUSWAHL** oder auf die nächste Seite springen. Ausgabe **OVB HEIMATZEITUNGEN** Oberbayerisches Volksblatt  $\div$ ARTIKEL-DETAILANSICHT **OVB SONDERTHEMEN** OVB SONDERTHEMEN **OVB HEIMATZETTINGEN** Passen Sie hier die Hier finden Sie die erschienenen Schriftgröße und den  $\overline{\mathbf{r}}$ Sonderthemen. Zeilenabstand an. Unhekannte werke von Loriot LESEKOMFORT AUSGABENARCHIV AUSGABENARCHIV Dionstag, 10. Oktobe Aktualla Augusta Ausgabe vom Montag, 9. Oktober Ausgabe vom Samstag, 7. Oktober Stöbern Sie in alten Zeitungsausgaben. **Campanile und Farbenpracht:** Ausgabe vom Freitag, 6. Oktober Das Archiv reicht aktuell zurück bis zum **Rente steigt** Alles eine Frage der Zeit Ausgabe vom Donnerstag, 5. Oktober um 1.67 Prozent Ausgabe vom Mittwoch, 4. Oktober 1. September 2017 und füllt sich täglich Doe Zouhan dog Horhstan liers Ausgabe vom Montag, 2. Oktober weiter. In seinen bunten Farben. Au Zum Ausgabenarchiv der Fraueninsel gab es zum uer rrauermaergau as zum<br>kalendarischen Herbstanfang Der lebendige See ale horandene Naturschauspiel zu bestaune Chiemsee als wichtiges Tourismusziel und Umweltschutzgebiet Gewaltige Mengen an Blüten und Blättern verwandelten de ZOOM schmucken Klostecgarten in ein 1000 Furo Pfloor **SILLER** Farhonnerodies vor dem  $-$  zoom  $+$ geld in Bayern Frauenwörther Wahrzeichen, das im Hinterorund aus dem Blü Vergrößern Sie Ihre Zeitungsseite für der Campanile, der aus dem 12. Jahrhundert stammt und immer ein perfekt Bild abgibt. Weil der ständige Wandel aber ein Merkmal der Natur ist, wird di individuelles Lesevergnügen. Earhanneacht rund um den Campanile nun Ten für Ten wenige  $-11$ DRUCKEN • SPEICHERN • TEILEN Hier können Sie den Bericht drucken oder als PDF speichern. Alle Artikel und Anzeigen können Sie ganz einfach mit den Sharing-Funktionen (E-Mail, Facebook, Twitter und über das Smartphone auch per WhatsApp) weiterleiten.

**OVB HEIMATZEITUNGEN** 

# HILFREICHE o**Paper** -TIPPS UND TRICKS

#### **EINZELNE ARTIKEL PER MAIL VERSENDEN ODER ABSPEICHERN**

- 1. Auf jeder Zeitungsseite blendet im oberen Bereich das Fenster mit den beiden Optionen "Diese Seite als PDF herunterladen" sowie "Teilbereich wählen" ein. Um einen einzelnen Artikel ausschneiden, verschicken bzw. abspeichern zu können, wählen Sie bitte "Teilbild wählen".
- 2. Ziehen Sie nun mit der Maus Ihren gewünschten Ausschnitt und klicken Sie anschließend oben auf "Ausschneiden".
- 3. Der Teilbereich wurde erfolgreich ausgewählt jetzt habe Sie folgende Möglichkeiten:
	- a. per Mail versenden: Bitte klicken Sie links auf das Briefumschlag-Symbol. Im eingeblendeten Fenster können Sie nun den Artikel an Ihren Empfänger schicken. Fügen Sie Ihren Grußtext auf Wunsch hinzu.
	- b. speichern auf Ihren PC: Durch Rechtsklick auf Ihrer Maus erscheint ein Fenster. Wählen Sie hier bitte "Bild speichern unter..." aus und speichern den Artikel auf Ihren PC.

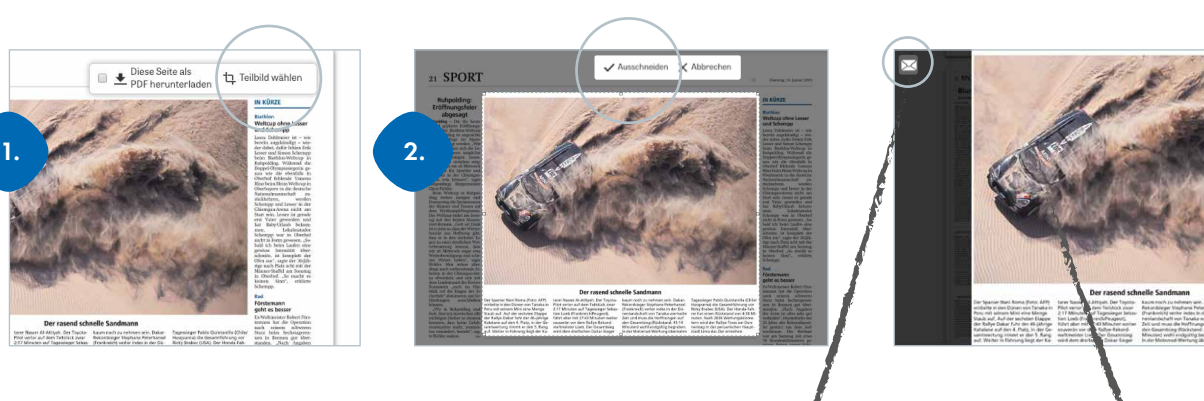

ACHTUNG! nur verfügbar, wenn Sie angemeldet

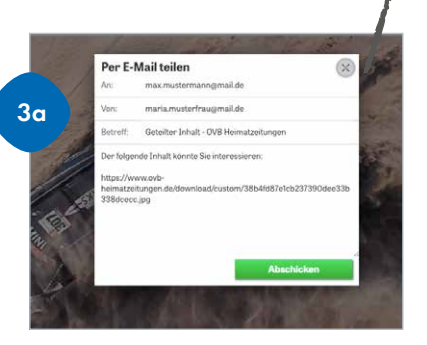

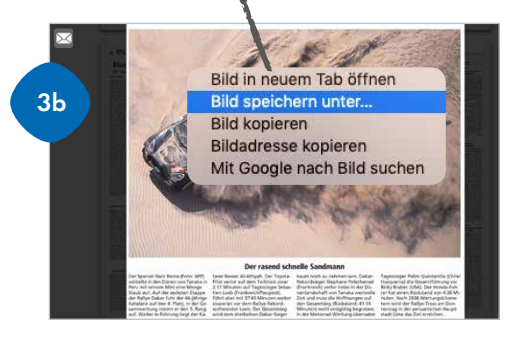

3.

#### **GANZE SEITE(N) ABSPEICHERN**

- 1. Auf jeder Zeitungsseite blendet im oberen Bereich das Fenster mit den beiden Optionen "Diese Seite als PDF herunterladen" sowie Teilbereich wählen" ein. Um einzelne Seiten abzuspeichern wählen Sie bitte "Diese Seite als PDF herunterladen".
- 2. Die Seite wird durch einen Haken markiert. Scrollen Sie durch Ihre digitale Zeitung und haken Sie weitere Wunschseiten an.
- 3. Durch erneutes Klicken auf  $\triangle$  "Diese Seite(n) als PDF herunterladen" laden Sie Ihre Wunschseiten als Sammelmappe auf Ihren PC.

Bitte beachten Sie: mehrere Seiten werden als zip-Datei verpackt. Durch Doppelklick auf die zip-Datei wird diese entpackt.

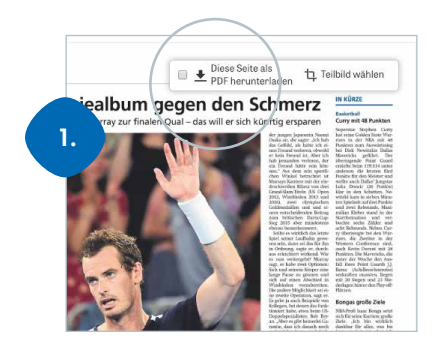

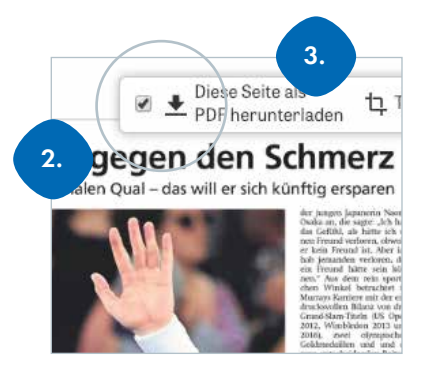

### **OVB HEIMATZEITUNGEN**

# HILFREICHE o**Paper**-TIPPS UND TRICKS

#### **GANZE AUSGABE HERUNTERLADEN UND OHNE INTERNETVERBINDUNG LESEN**

- 1. Im unteren Bereich der Zeitungsseiten finden Sie den Hinweisbalken zum Herunterladen der gewählten Ausgabe.
- 2. Klicken Sie auf den grünen Button "Laden". Die Ausgabe wird nun heruntergeladen und zwischengespeichert – auch ohne Internetverbindung können Sie jetzt Ihre Heimatzeitung lesen.

Bitte beachten Sie: In der Artikelansicht sind keine Bilder verfügbar, lediglich in der Voransicht. Die heruntergeladene Zeitung wird nicht als PDF-Datei abgespeichert, sie ist lediglich im Zwischenspeicher Ihres Internetbrowsers.

#### NEUERE AUSGABE IST VERFÜGBAR

Sollten Sie sich in einer älteren Ausgabe befinden, erhalten Sie über der Titelseite einen Hinweis, dass eine neuere Version verfügbar ist. Durch Klick auf den grünen Button werden Sie zur aktuellsten Version weitergeleitet.

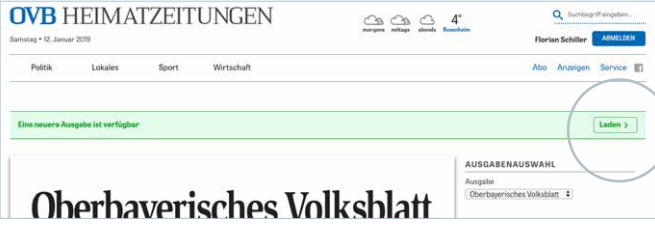

#### REGELMÄSIG BROWSERDATEN LÖSCHEN

Wichtig!

Für eine reibungslose Darstellung der aktuellen ePaper-Ausgabe empfehlen wir Ihnen den Zwischenspeicher (Cache) Ihres Browsers (z.B. Chrome, Firefox, Microsoft Edge, Safari) zu löschen – bitte gehen Sie hierzu in die Einstellungen Ihres Browsers.

#### Folgende Elemente empfehlen wir Ihnen zu löschen:

- •Zwischenspeicher (Cache, Cookies)
- •Verlauf (besuchte Seiten), Download-Chronik

•Offline-Websitedaten

• Aktive Logins

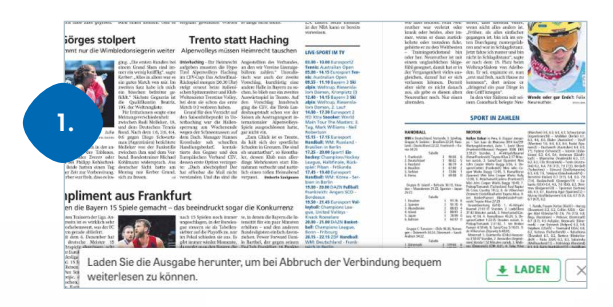

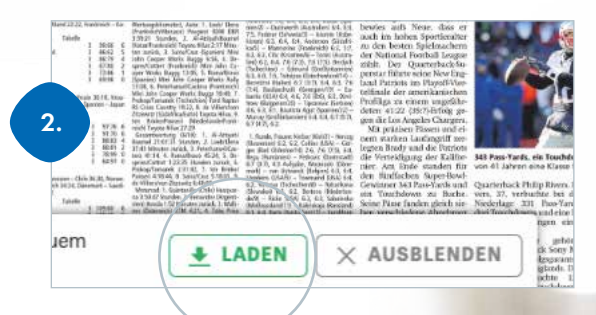

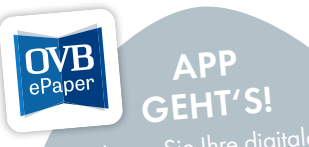

Lesen Sie Ihre digitale pequem **per App** auf kostenlos herunterladen im<br>kostenlos herunterladen im Appstore (Apple) oder Google Play Store

### **OVB HEIMATZEITUNGEN**